**Si tu utilises Windows suit les étapes suivantes :**

## **Windows-SEB**

1. Cliquez ici pour télécharger SEB 3.6.0 sur votre appareil.

2. Double-cliquez sur le fichier d'installation, puis suivez les étapes pour terminer l'installation.

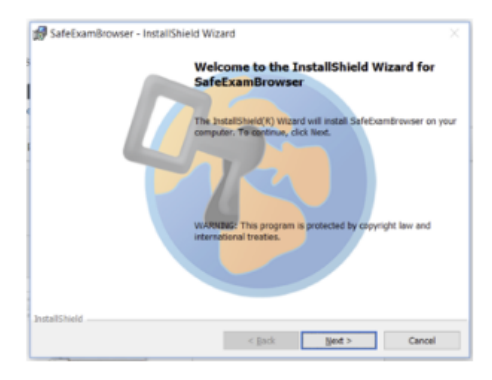

## 3. Cliquez ici pour tester votre installation SEB.

Vous n'avez jamais besoin de démarrer SEB manuellement : le programme démarre automatiquement lors de la saisie d'une clé d'examen dans Exam.net.

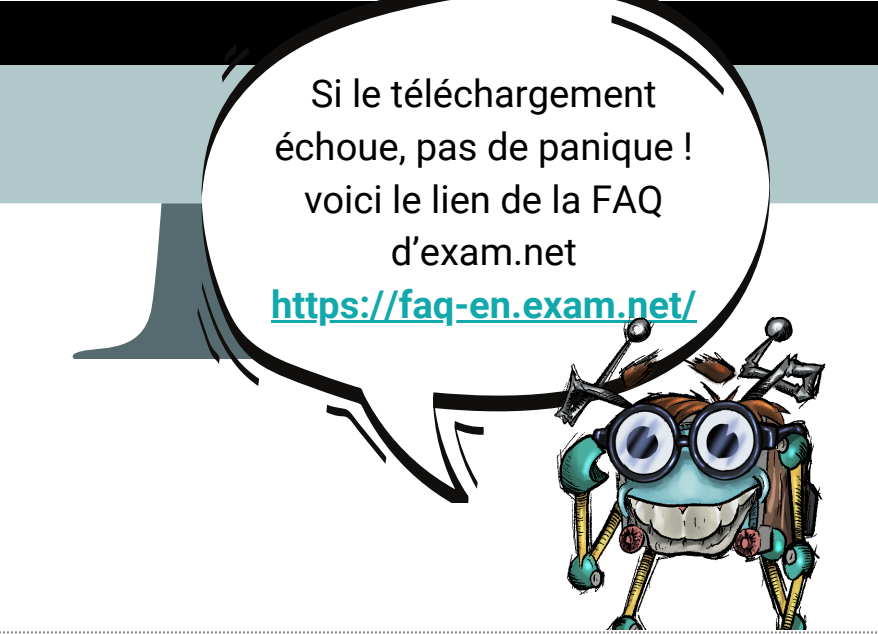

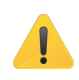

1. Cliquez ici ou recherchez « Exam.net » ou « Examnet » pour trouver l'application dans l'App Store.

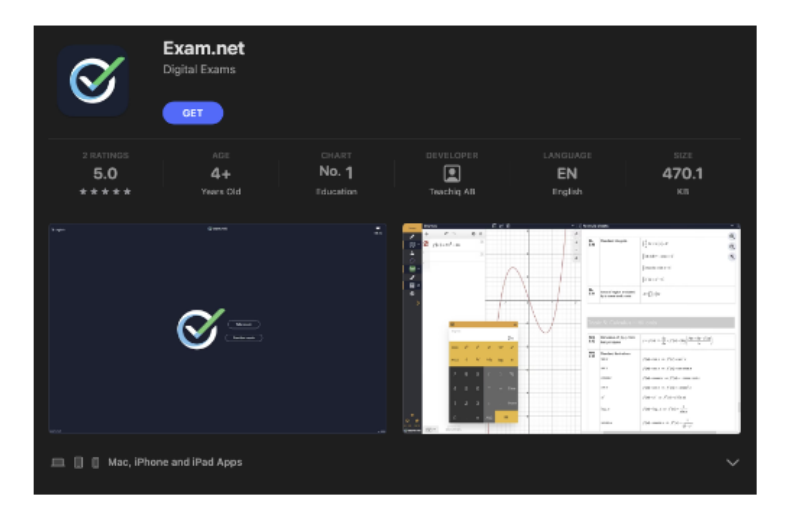

2. Téléchargez l'application.

3. Pendant un examen, démarrez l'application, appuyez sur « Commencer l'examen » et saisissez la clé de l'examen. En savoir plus sur la conduite des examens ici.

L'application propose également un mode pratique, dans lequel vous pouvez tester l'environnement d'examen sans avoir

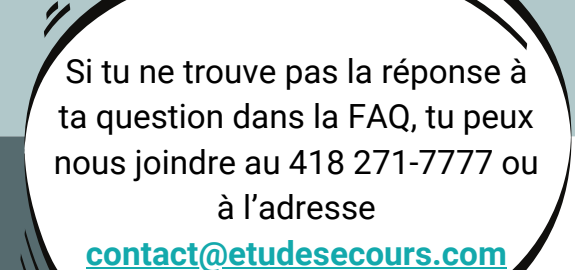

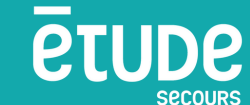

Rends-toi sur la page d'installation du logiciel SafeExam Browser en cliquant sur ce lien : **[https://faqen.exam.net/article/52869/](https://faq-en.exam.net/article/52869/)** à partir de l'ordinateur que tu utiliseras le jour de l'examen.

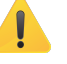

## **Procédure d'installation du navigateur d'examen en ligne**